# **Beyond - Session Expiration**

Last Modified on 04/18/2024 3:49 pm CDT

### **Overview**

Administrators have the ability to setup custom Beyond session expiration timeframes for their users. This means that, as an admin, you can configure Beyond login sessions to expire automatically within a period of inactivity (in minutes).

#### **Permissions**

In order to setup custom Beyond session expiration timing within B Menu > System Settings > Security > Authentication > Inactivity, access must be granted to this page via the "Can Administrate Authentication" along with the "Can Administrate" permissions.

By default, these permissions have been added to the "TempWorks Default - Administrator" Security Group.

For users utilizing custom Security Groups, the above permissions will need to be added to your intended Security Groups.

**\*Note\*** For users utilizing Security Groups with Advanced Permissions, please add access to the "Authentication" and "Inactivity" pages along with the "Edit Inactivity"form to the Security Groups that require the functionality:

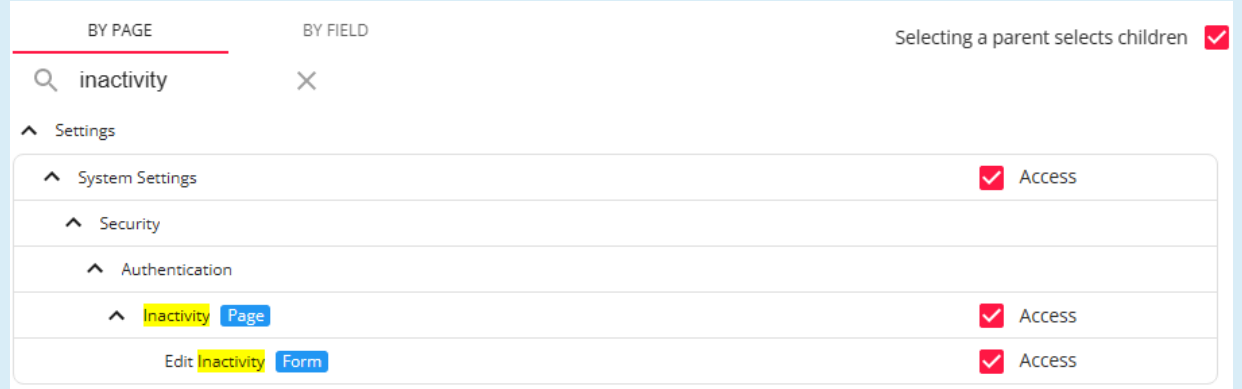

For more information on creating custom Security Groups with Advanced Permissions, please see the following article titled Beyond - Creating Security Groups with Advanced [Permissions](http://kb.tempworks.com/help/beyond-creating-security-groups-with-advanced-permissions).

#### **Setting Up Session Inactivity**

With the proper permissions applied to the necessary Security Groups, begin by navigating to B Menu > Security >

#### Authentication > Inactivity:

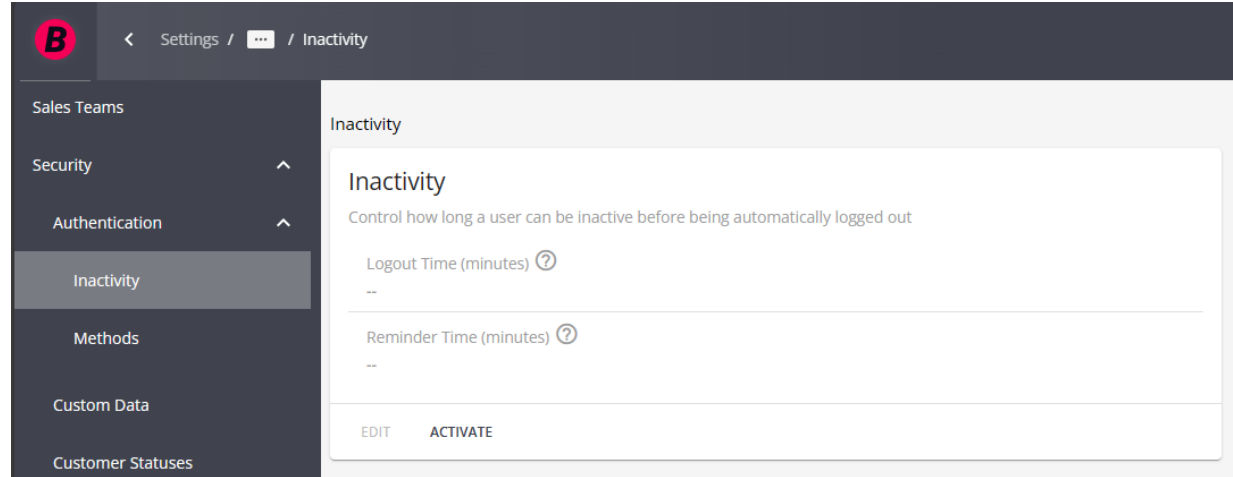

Upon first accessing this screen, the "Inactivity" card will be deactivated. Please select "Activate" to enable the card.

**\*Note\*** By default, this card is deactivated. This means that if you do not activate the card and select custom limits for when a Beyond session is automatically logged out, the current default system will apply (14 days).

Once the card has been activated, select"Edit"to open the "Edit Inactivity" window:

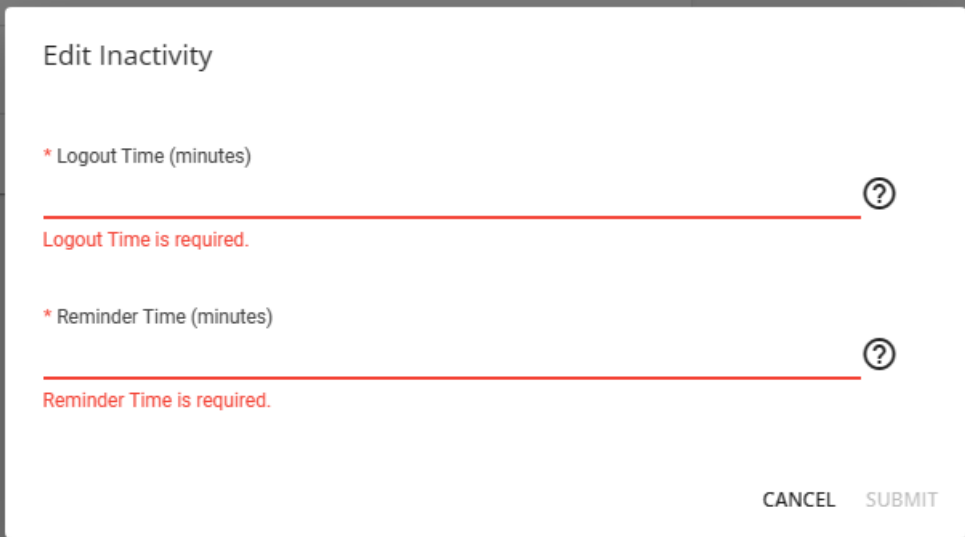

Add values within the following fields:

- 1. **Logout Time (minutes)** Number of minutes before a user's session is automatically logged out (maximum limit of 14 days or 20,160 minutes)
- 2. **Reminder Time (minutes)** Time before logout that warning dialog is displayed (cannot be more than the Logout Time)

Once the values have been added, select "Submit":

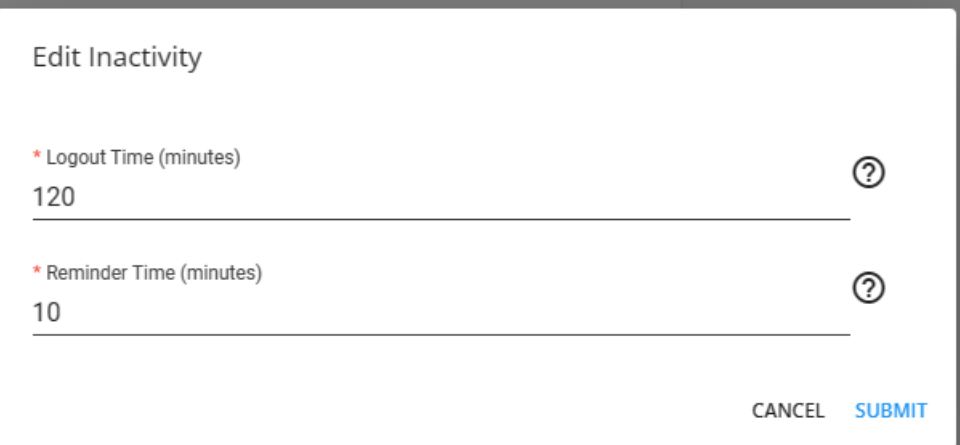

**\*Note\*** For the below example, users will be automatically logged out after 2 hours (120 minutes) of inactivity and they will receive a visual reminder 10 minutes before that 2-hour inactivity limit:

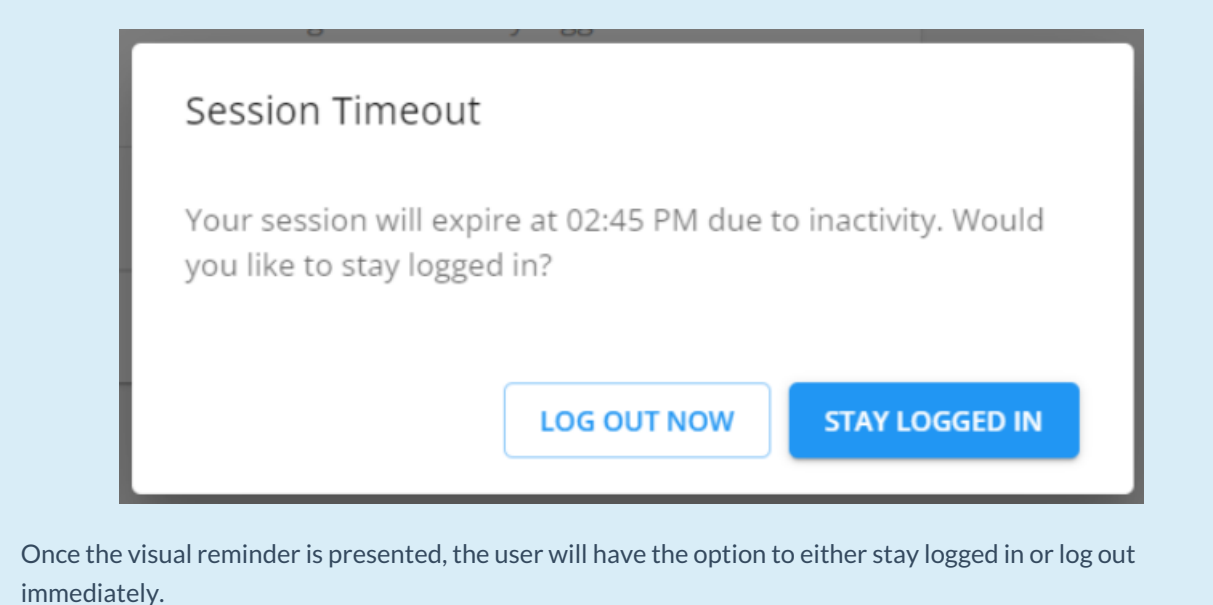

### **Deactivating Session Inactivity**

At any time, with the proper permissions, you will have the ability to deactivate the "Inactivity" card by navigating to B Menu > Security > Authentication > Inactivity and selecting "Deactivate":

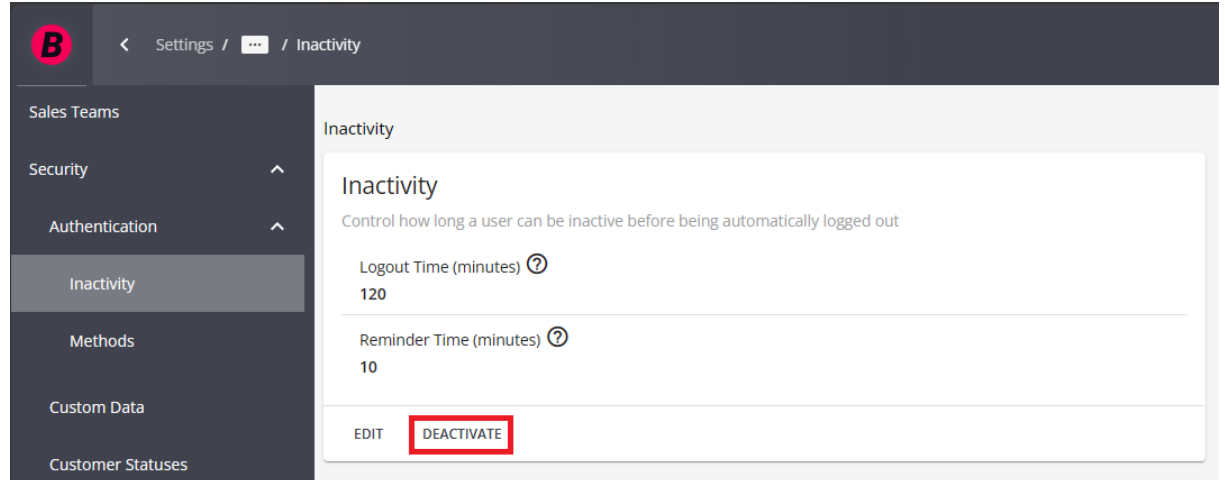

Upon selecting "Deactivate", the card will be immediately deactivated and the Beyond session expiration behavior will revert back to the TempWorks default of 14 days.

## **Related Articles**